# Duplicate Checking With Tableau

Brandon Cole and Lloyd Chittenden

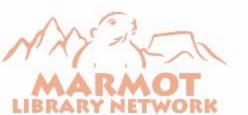

#### What is Marmot?

We are a consortium of 29 libraries sharing a single Sierra server

■ 19 Public Libraries

Six Academics

Four School Districts

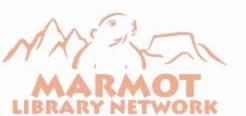

#### We are all over Colorado

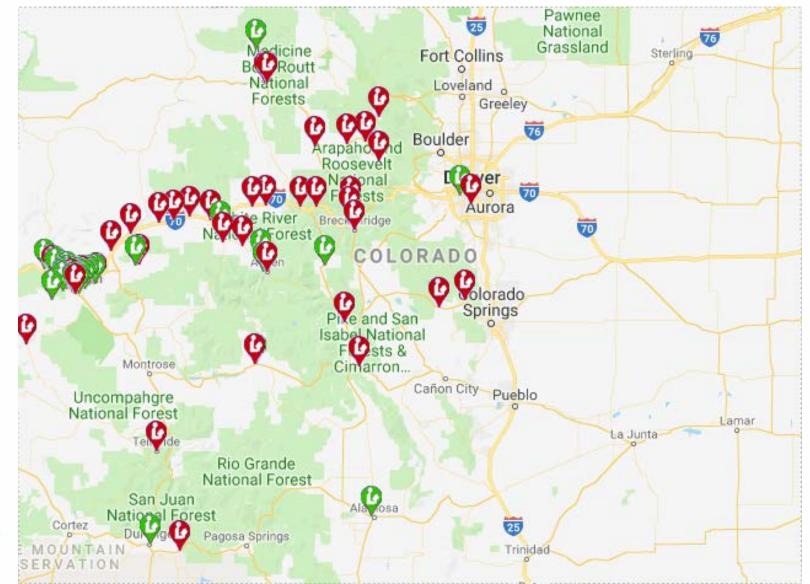

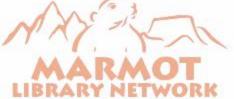

## What is the problem?

We have a big problem with duplicates

 We were not happy with Sierra's Headings Reports for finding duplicates

 We realized that SQL allowed us to use Tableau to create our own utility to find duplicates

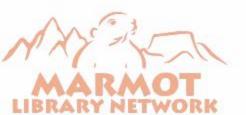

## Why are duplicates a problem?

We have to pay for authority work on each record

They make holds and requests inefficient

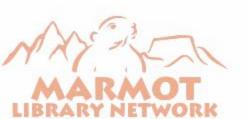

#### Marmot's solution

 When we started using Tableau and SQL to create statistics reports we realized that it could be used to create a duplicate searching utility

- We created three tools to find duplicates
  - BIB UTIL# (001 and 019)
  - ISN (020, 022, 024, 028)
  - **020a**

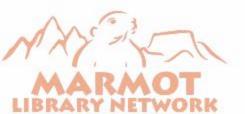

## The duplicate Bib Util # tool

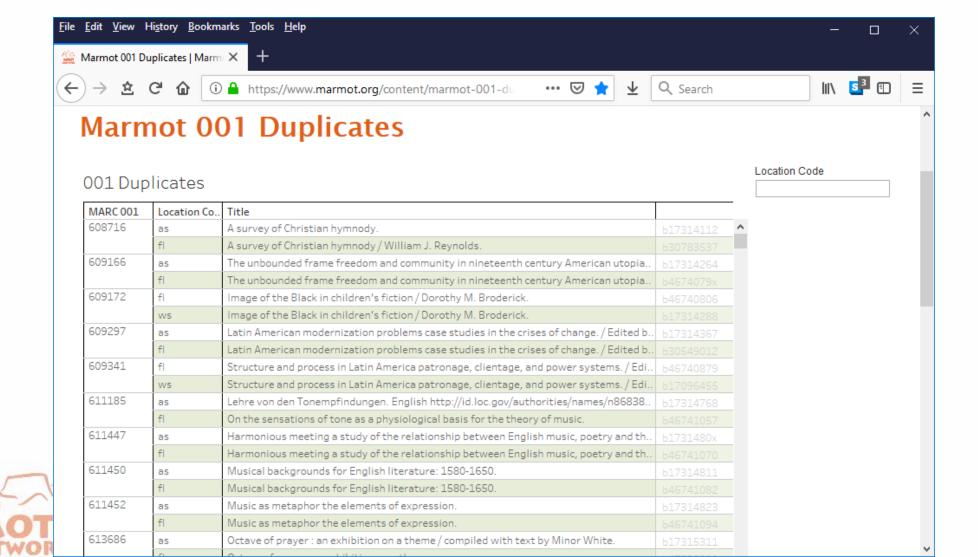

## Each library can limit to their location

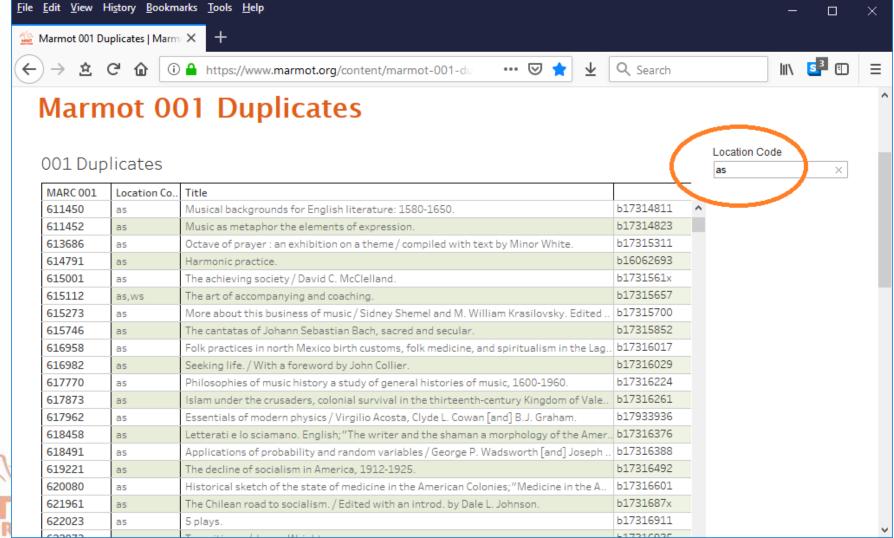

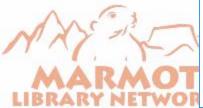

## Now we only see dups that include that one library

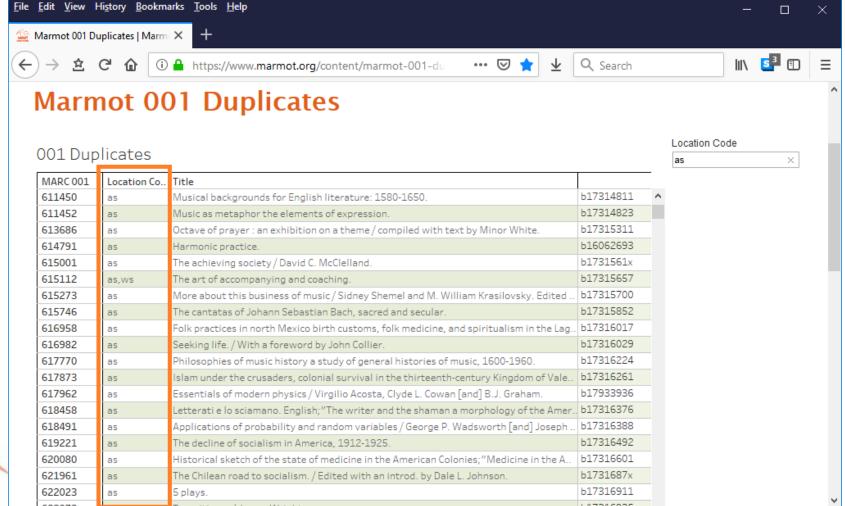

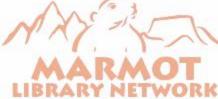

## Copy the 001

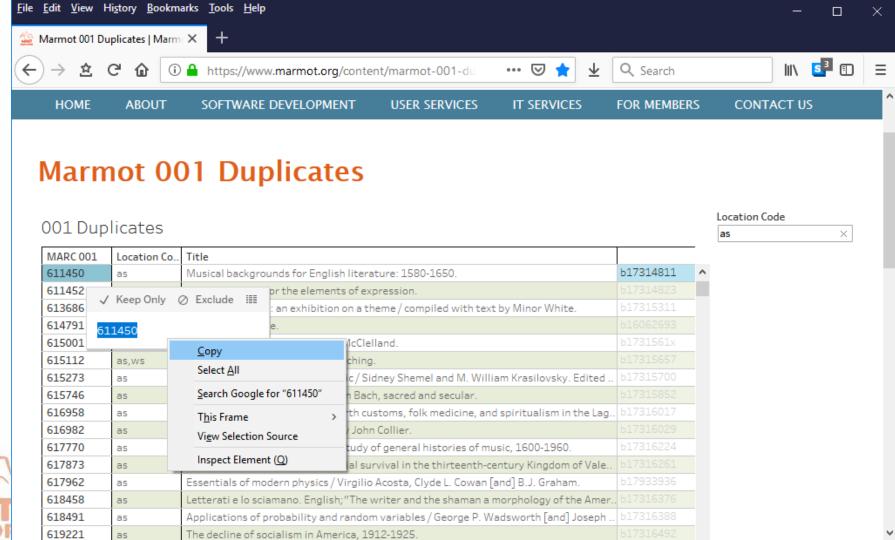

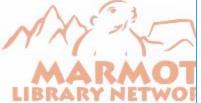

## Paste into Sierra and fix the duplicate

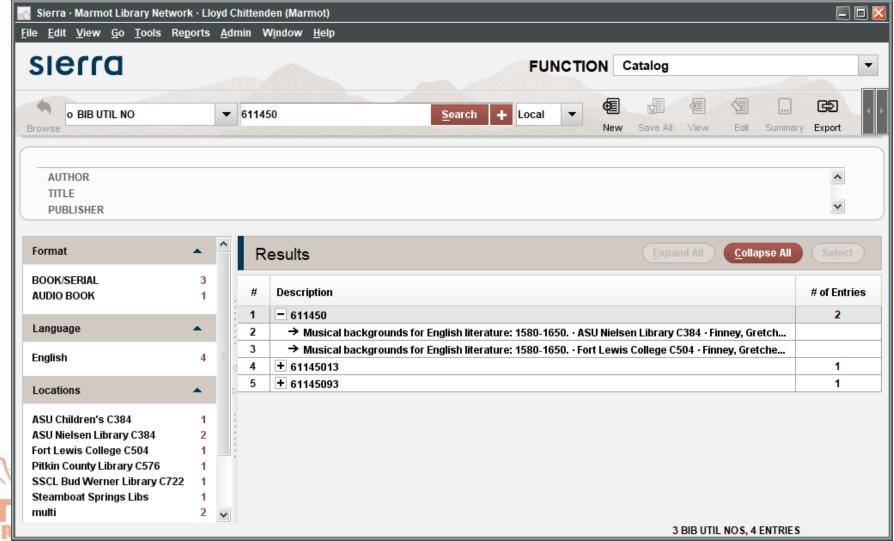

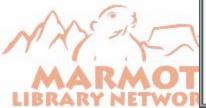

## Exclude this pair

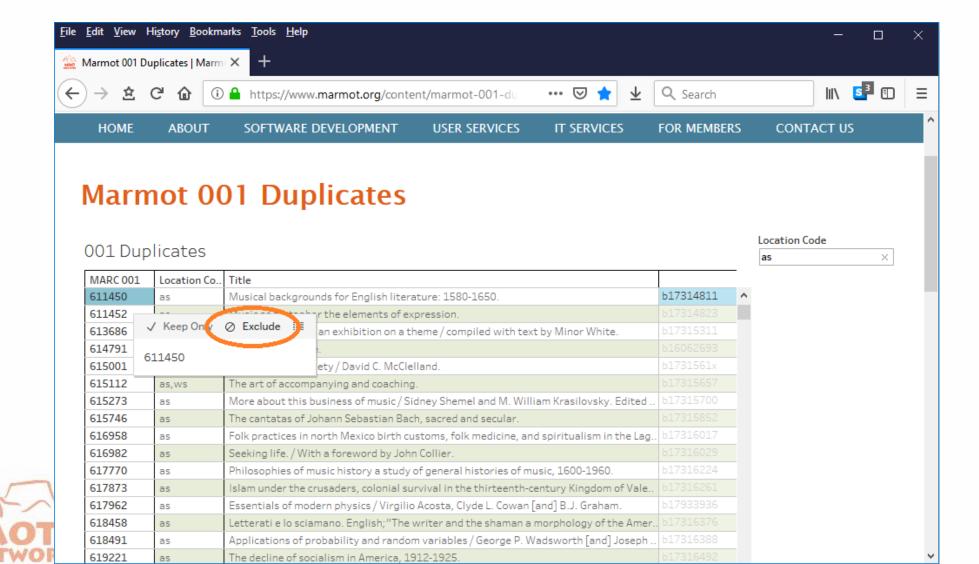

## Save this view to save your excluded dup

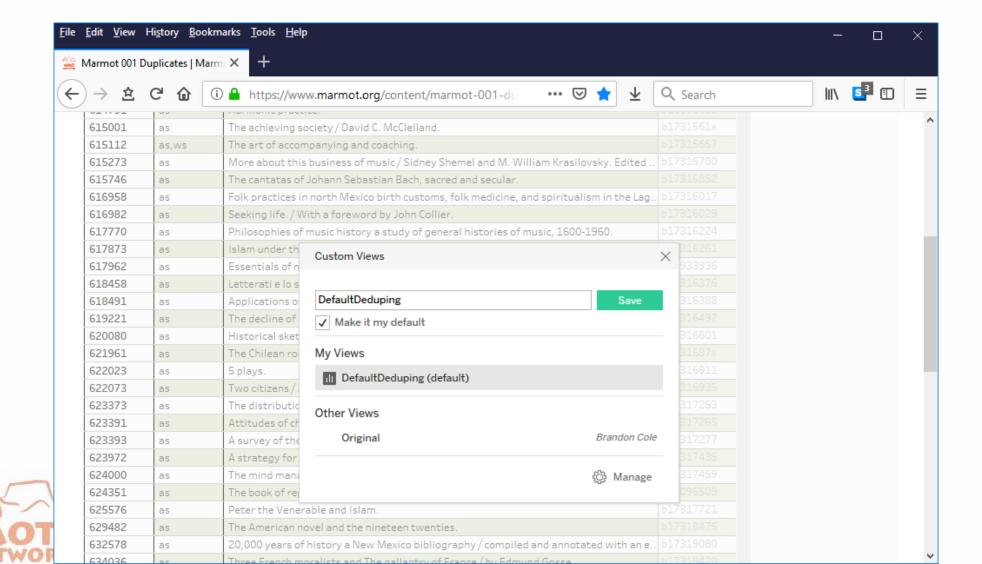

## One Tableau login for all dedupers

Everyone uses the same login, so they all see the same view

A duplicate pair that one library excludes disappears for everyone

Each user can still limit to their location within the view

Tableau allows multiple users at the same time

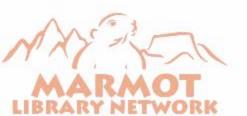

#### We also have one that looks at ISBNs

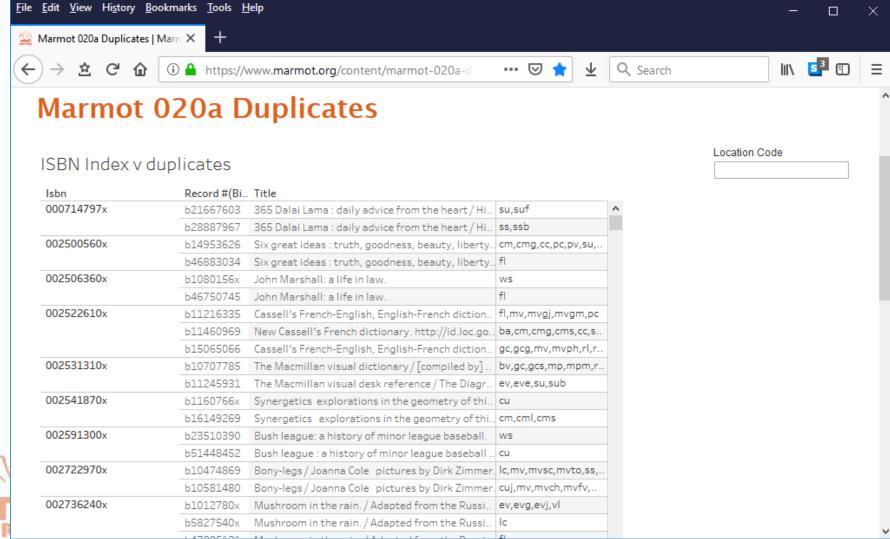

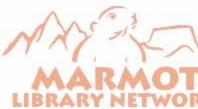

#### How we built the tool

- 1. Standard SQL Queries pull the initial list of bib record numbers
- 2. We upload the bib numbers into a Sierra review file so we can export locations
  - a. SQL queries will pull multiple locations in a way that will appear to be duplicate records, so we have to pull the locations out of Create Lists
  - b. This step may not be needed for single site institutions
- 3. Copy the locations export into Google sheet
- 4. Configure and Display in Tableau
- 5. Display based on a Google sheet also improves performance

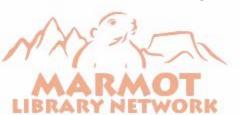

## 001 duplicates SQL query

```
select dups.record_type_code || dups.record_num
from sierra_view.varfield_view dups
join (select count(*), field_content, record_type_code
from sierra_view.varfield_view
where marc_tag = '001' and record_type_code = 'b'
group by record_type_code, field_content
having count(*) > 1
) seed on seed.field_content = dups.field_content and seed.record_type_code = dups.record_type_code
order by dups.field content
```

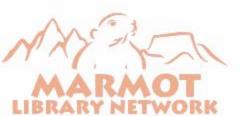

## 020 duplicates query

```
SELECT
 id2reckey (p.record id) | | 'a' AS rid,
 p.index_entry
FROM
 sierra_view.phrase_entry AS p
 JOIN sierra view.bib record AS b ON p.record id = b.record id
WHERE
 --presently limited to e-books
 p.index_tag = 'i'
 AND p.index entry IN (
   SELECT
     p.index entry
   FROM
     sierra view.phrase entry AS p
   WHERE
     p.index tag = 'i'
   GROUP BY
     p.index entry
   HAVING
     count(p.id) > 1)
 ORDER BY
   index_entry,
   rid
```

Just need to change these two index tags to get a different Sierra index

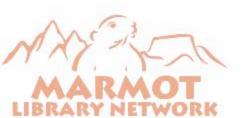

## Import into Sierra

- Since we have bib record numbers we can use "Import Records" in Create Lists
- If your files of duplicates are very large you may need to split them up

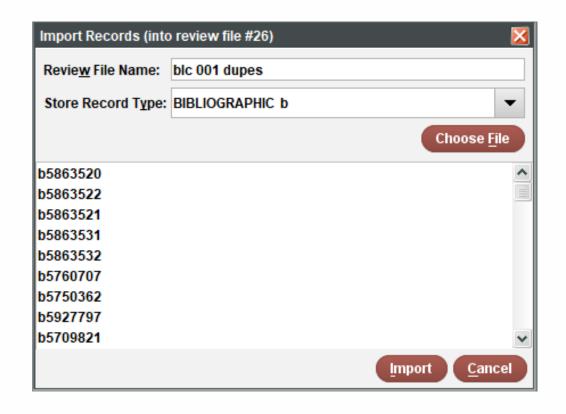

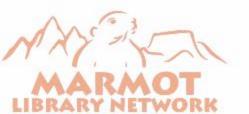

## **Export from Sierra**

- Fields to Export for the Google sheet
  - Record Number
  - 001 or 020 tag
  - Bib Locations Field
  - Bib Location Field
  - Title
- Use something uncommon for the field delimiter like a ~

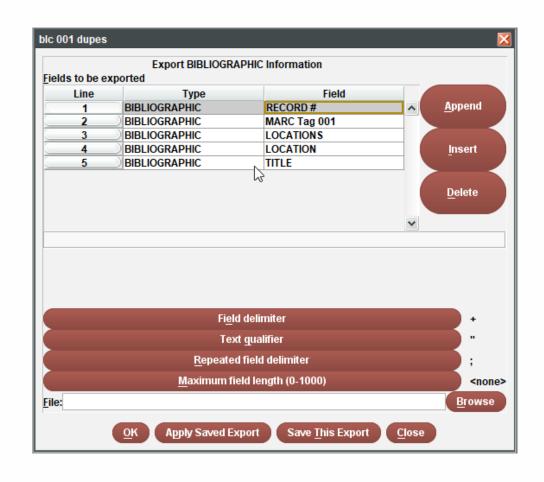

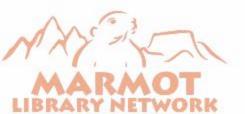

## Transfer CSV to Google Sheets

- Best to open in Excel first using Data>From Text
  - Opens a Text import wizard
  - Choose Delimited
  - Choose Other for Delimiter and put in the character you used
  - For the Column data format make sure your 001 or 020 column is formatted as text

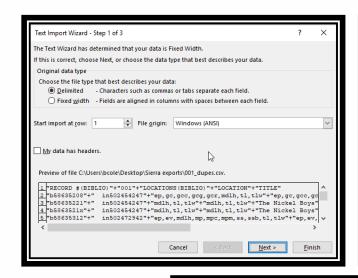

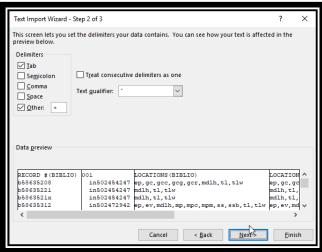

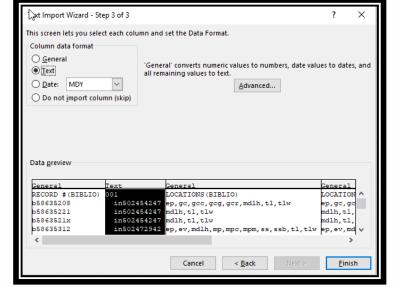

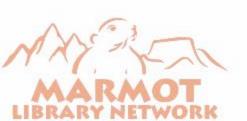

- Connect to the Data Source (Google sheet or Excel)
  - For Google sheets this will open a browser window to choose the google account
  - Next choose the document you want to link to

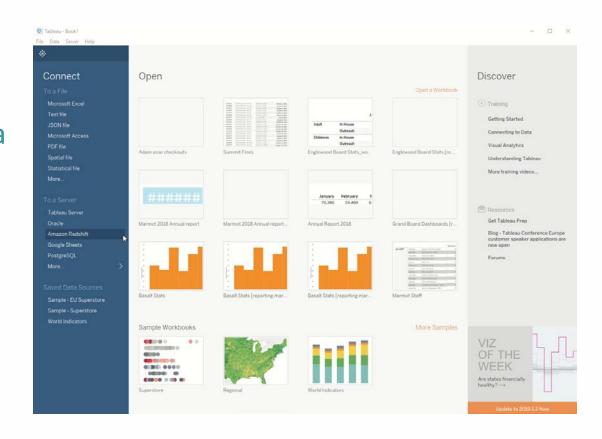

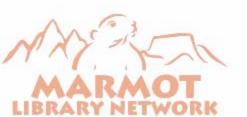

- Pull the data into the rows
  - Depending on the amount of date, the worksheet can take a long time to update upon adding each row
  - Add record number as a mark so that last column isn't empty
  - Add desired filters (location)

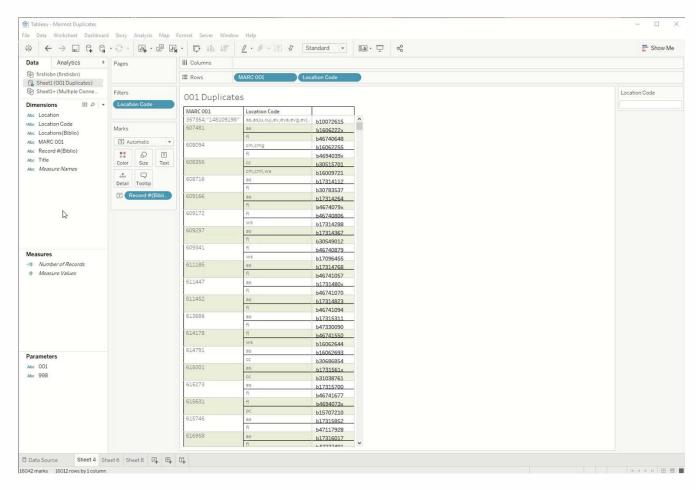

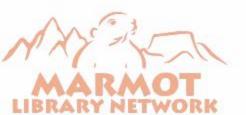

 A calculated field in Tableau combines the locations and location field if the locations field is empty

| Location Code                                   | Sheet1 (001 Duplicates) |                 |            | ×           |
|-------------------------------------------------|-------------------------|-----------------|------------|-------------|
| IF NOT ISNULL([Locations()] ELSE [Location] END | Biblio)])               | THEN [Locations | s(Biblio)] |             |
|                                                 |                         |                 |            |             |
|                                                 |                         |                 |            |             |
|                                                 |                         |                 |            | <b>&gt;</b> |
|                                                 |                         |                 |            |             |
|                                                 |                         |                 |            |             |
|                                                 |                         |                 |            |             |
| The calculation is valid.                       |                         | 1 Dependency ▼  | Apply      | OK          |

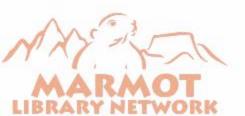

- From here you can either export to a Tableau server or share the workbook locally
  - Tableau server is a separate subscription.
    - Allows password protection web access
  - Can share locally as a workbook to others who also have Tableau Desktop

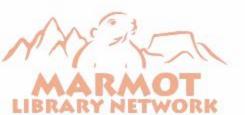

## Live Demo

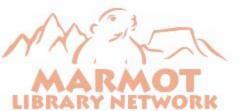